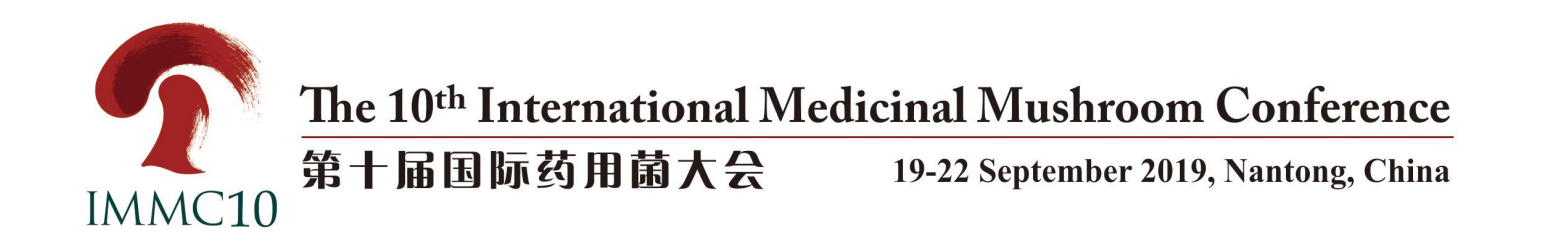

# **The 10 th International Medicinal Mushroom Conference (IMMC10) Registration Procedure**

### **1. Access to Website**

- **(1)By Computer: Click www.immc10.com to access the official website of IMMC10.**
- (2) By Mobile Phone: Use the "Scan" function of WeChat or Alipay to scan the official QR code of IMMC10.

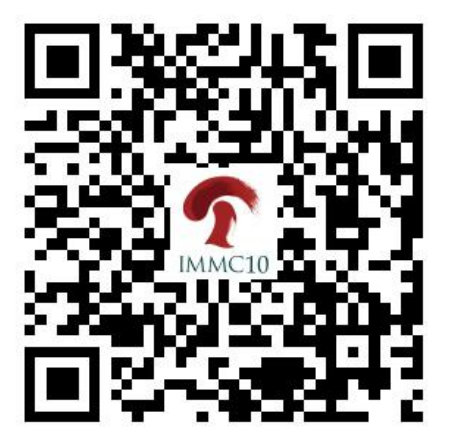

### **2. Account Registration**

**On the "Home page" or the "Registration" page, click "Registration" to start.**

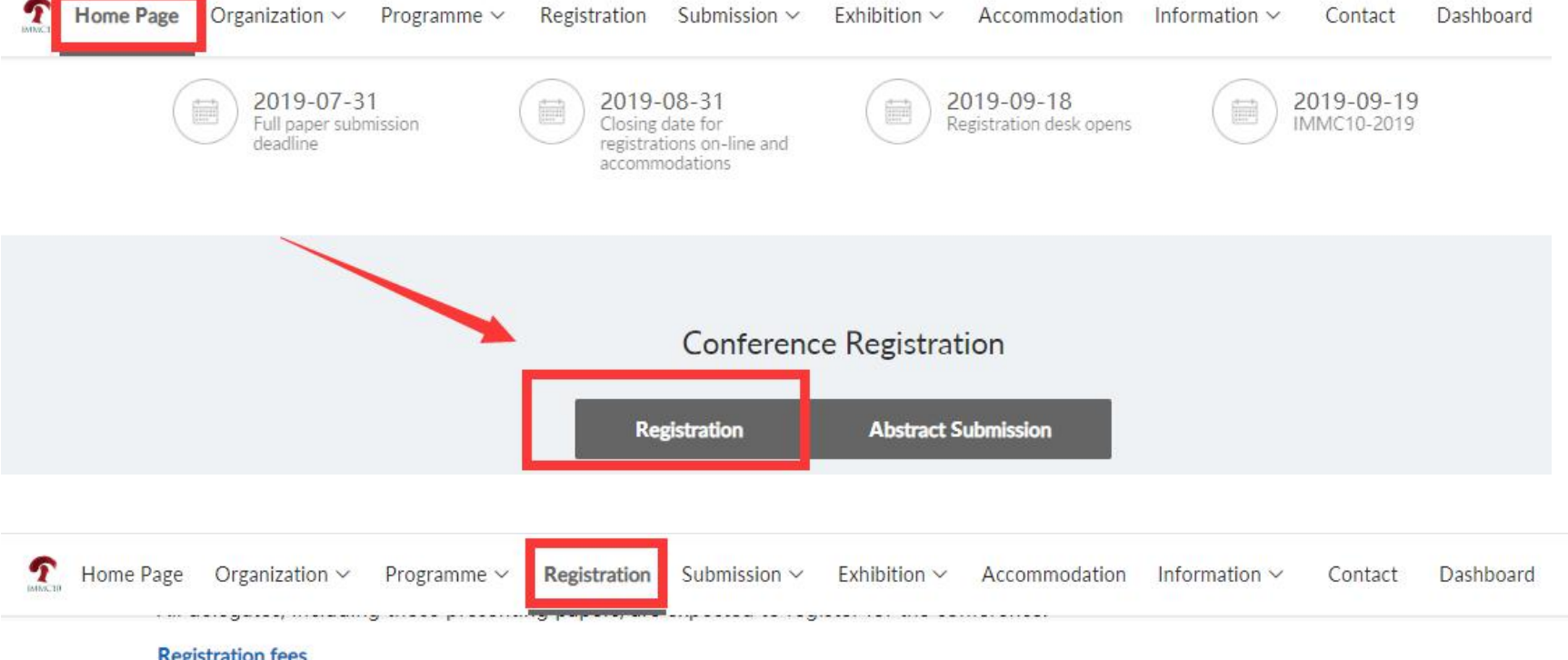

gistration rees

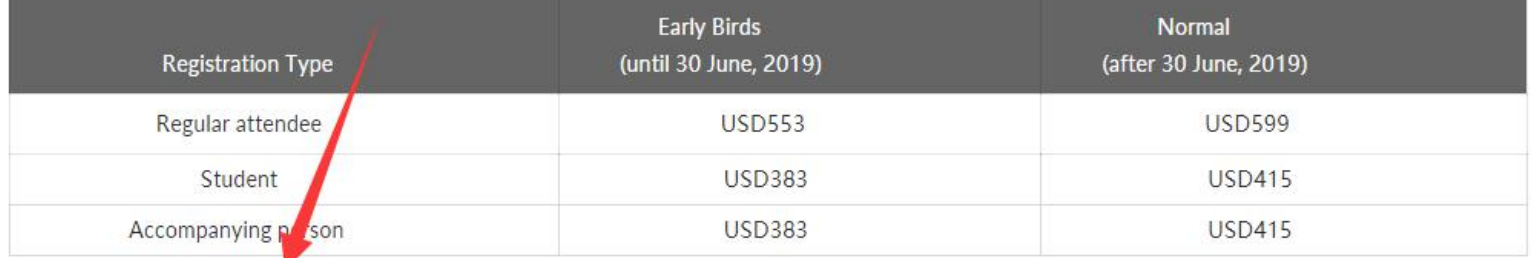

\*Student rate applies to those registered for a higher degree. Student registration forms must be accompanied by a signed letter from the head of department attesting to student status.

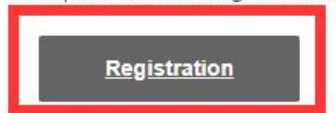

Enter the registration page, click "Sign up now" in the upper right corner or on the bottom, and then fill in the **required items "Account", "Password" and "Graphic Verification".**

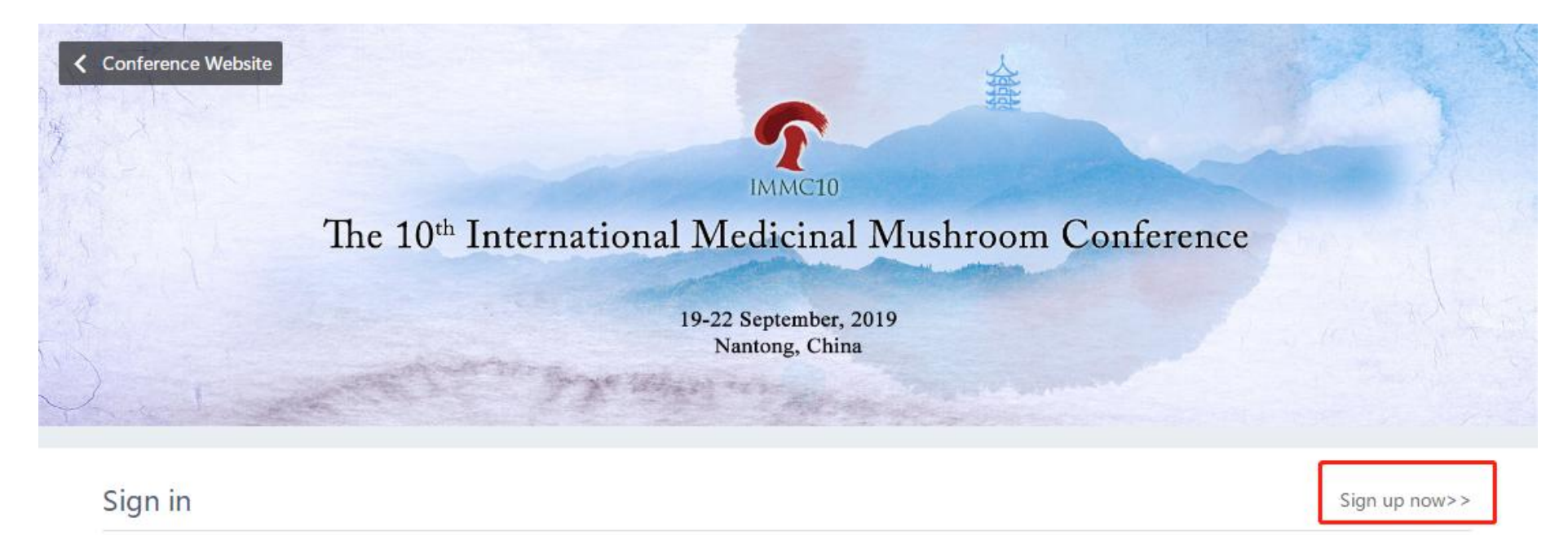

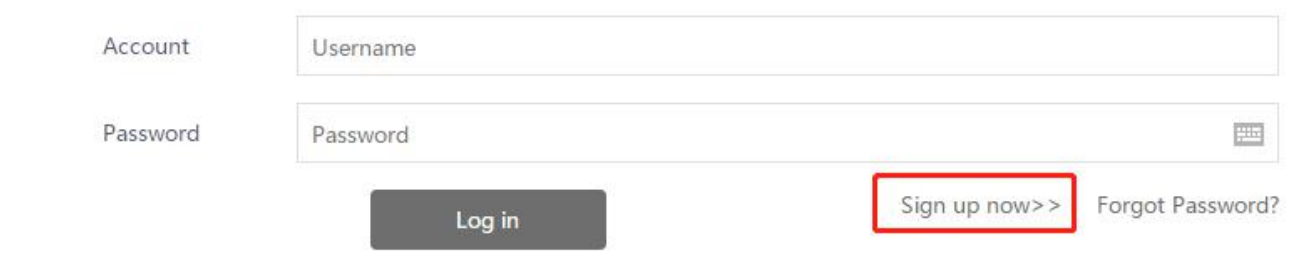

### **After filling the required items, click "Sign up" at the bottom to proceed tothe nextstep.**

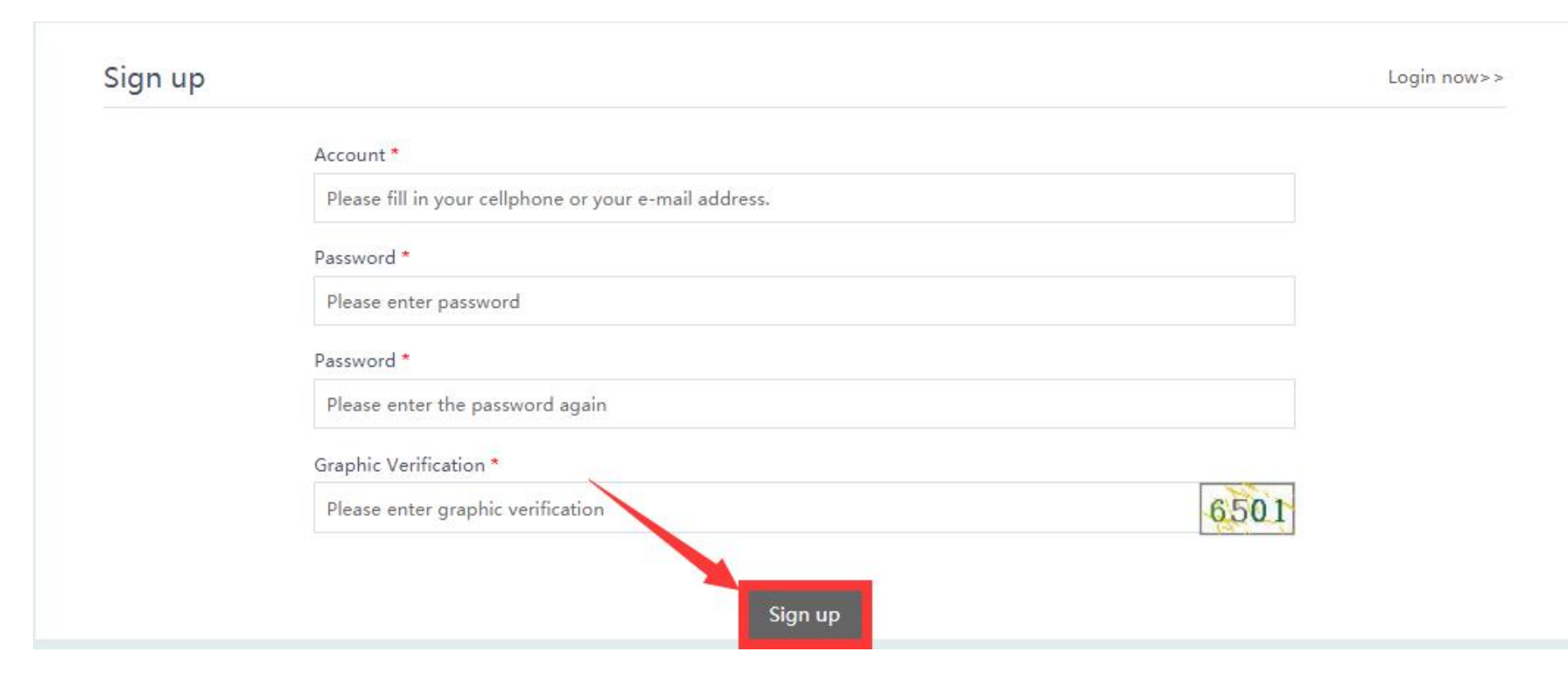

### **3. Conference Registration and Payment**

**On the Dashboard—"Register" page, according to the individual's participation situation, choose your registration type** (**Regular attendees, Student, Accompanying person, Invited guest**). **Different registration types need to pay different fees.**

If you choose the registration type as "Student", you need to upload the student certificate below, then make the **payment after successful approval of the conference organizing committee.**

If you choose the registration type as "Invited guest", you need to fill in the guest registration invitation code below.

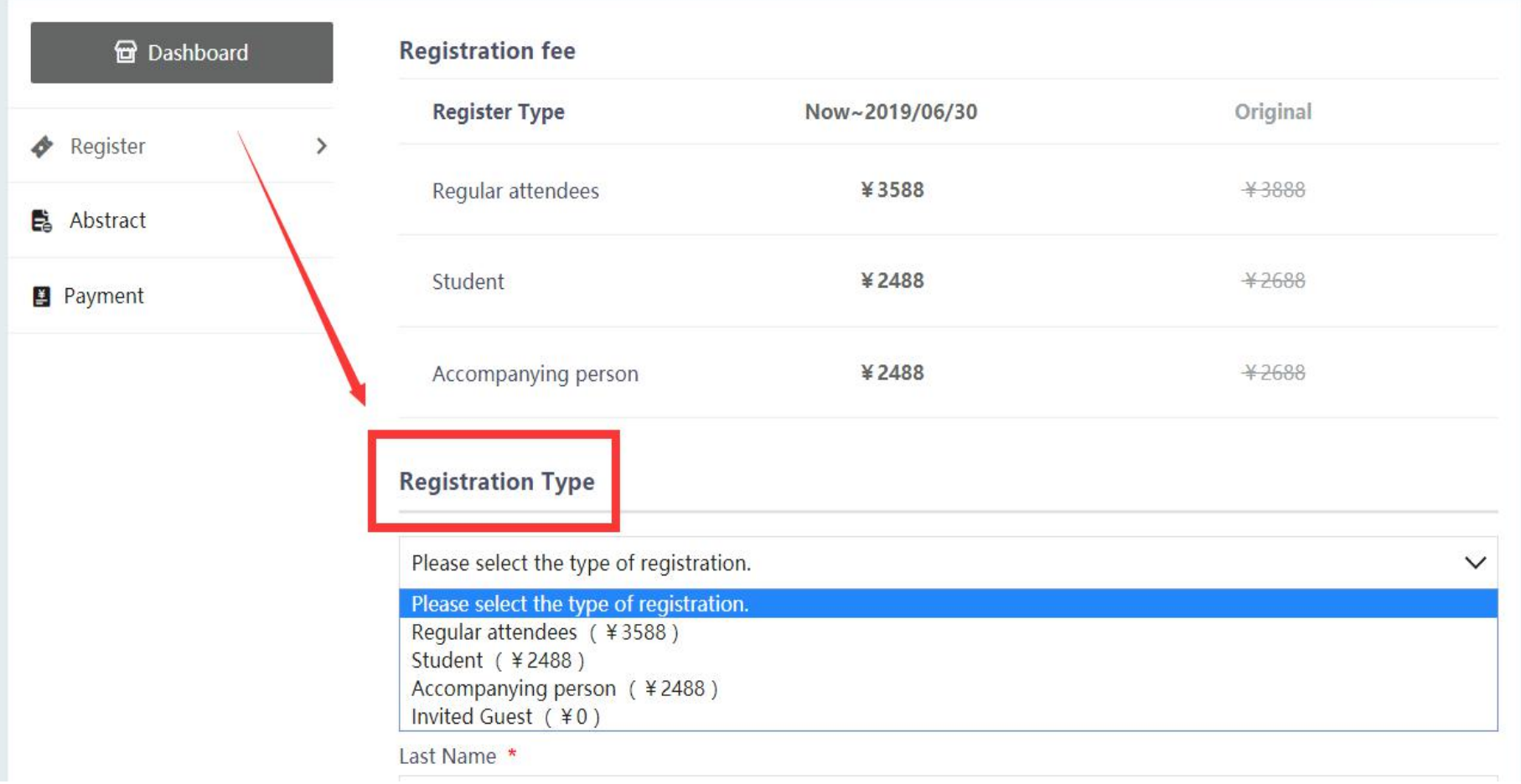

Continue to fill in the information after registration type selection (\* is a required item). After filling out the form, **click "Save & Pay Later" or "Pay Now".**

At this point the level of my interest in attending the IMMC10-2019 is \*

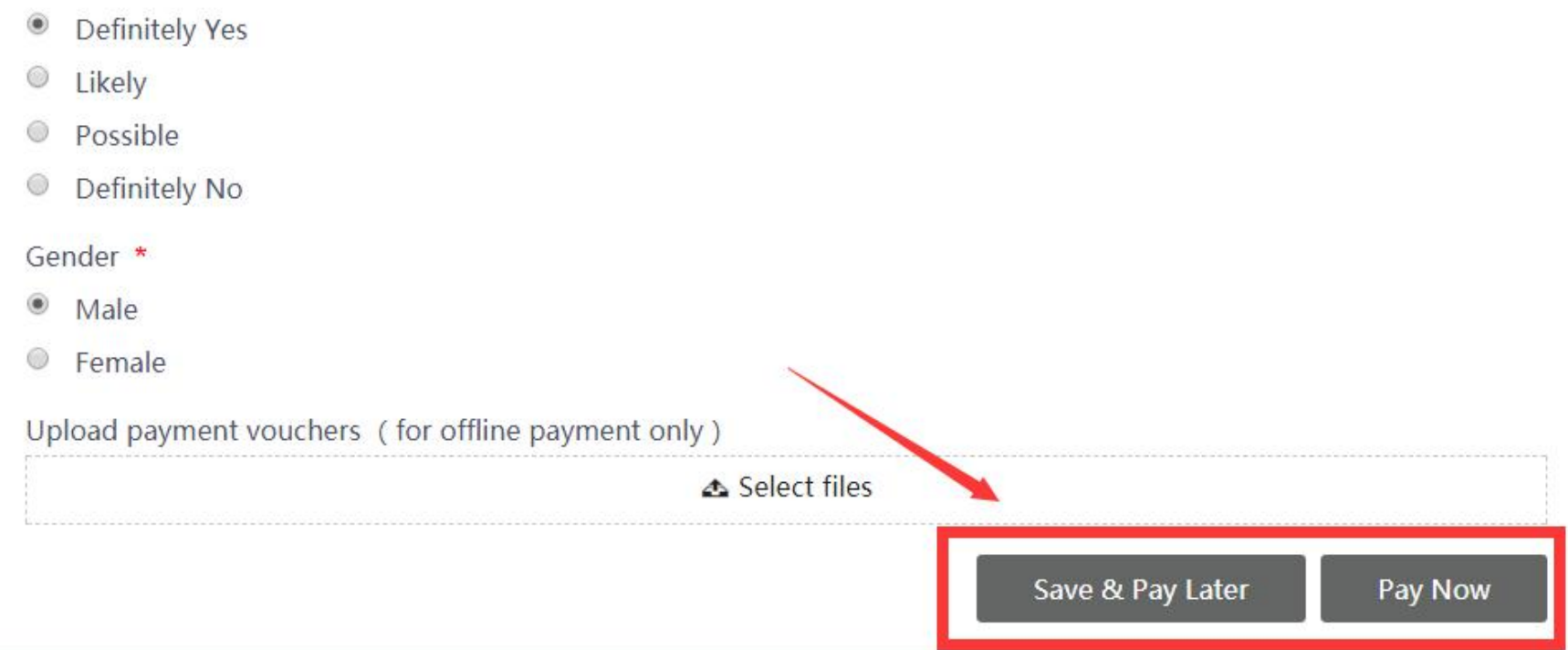

(1) If you choose "Save & Pay Later", you need to log in again. View your order in the Dashboard - "Payment" page **and continue to pay.The process of payment is the same as (2).**

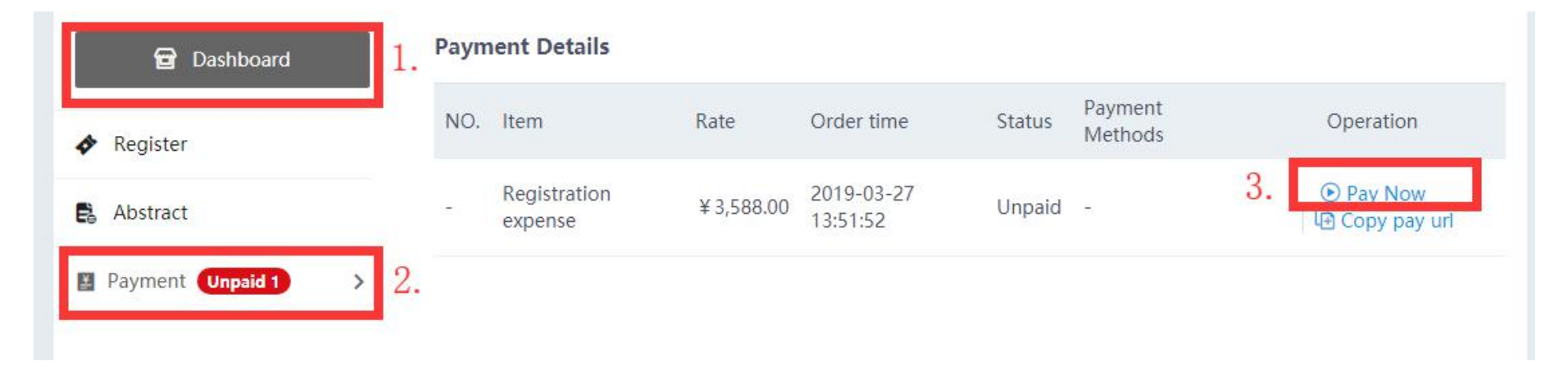

(2) If you choose "Pay Now", you will enter the payment page directly. Please choose a payment method to complete **the payment.**

**The four payment methods include: (a) Online Payment. (b) E-bank Payment. (c) Offline Payment Options (Bank Transfer). (d) On-site payment.**

**Then Click "Submit" to complete payment.**

Note: Different payment methods may need to pay different bank surcharge. All of the remittance charge should be **paid by the remitter.**

Please finish the payment as soon as possible in order to process.

Order number: 619032918011344

Amount payable : ¥3588.0

#### **Payment Methods**

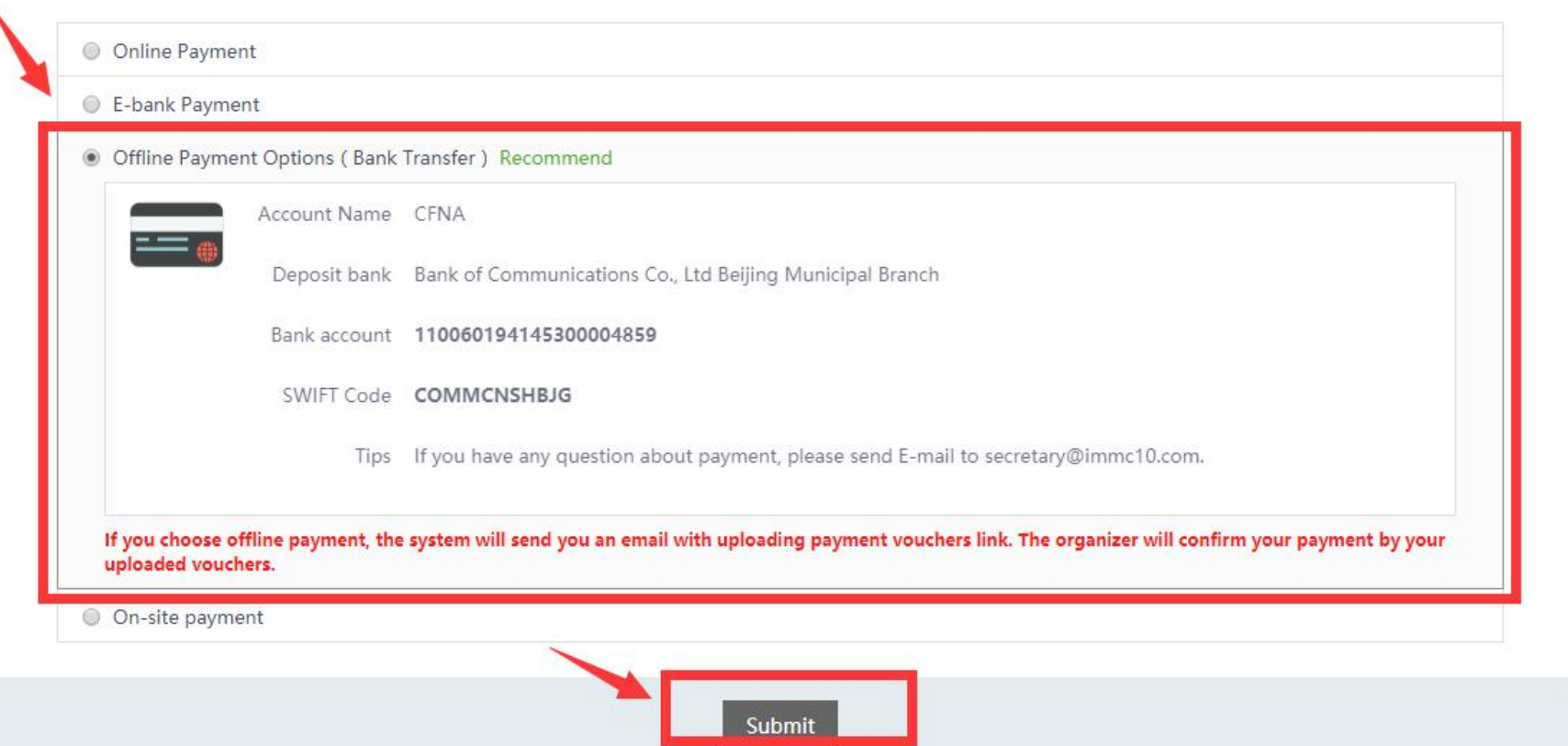

If the offline payment (Bank transfer) is adopted, the email with a link to "Upload Payment Voucher" will be send to you. Click on the link to enter the web page and then upload your payment voucher.

## The 10th International Medicinal Mushroom Conference

#### test, Thanks for your registration on our conference. **Dear**

Please do pay the registration fee before it begins to finish the registration procedure.

Registration Type : Regular attendees Registration Fee: CNY 3588

Please click the following link to upload the payment voucher on the registration page after you finished the payment by bank draft or bank transfer. The organizer will confirm the navment voucher then send E-ticket to your mailbox.

**Upload Payment Voucher** 

**BENEFICIARY: CFNA** BENEICIARY'S BANK : BANK OF COMMUNICATIONS CO., LTD BEIJING MUNICIPAL BRANCH ACCOUNT NUMBER : 110060194145300004859 **SWIFT CODE: COMMCNSHBJG** 

#### If you have any questions, please contact the IMMC10 Local Organizing Committee:

Tel: +86-10-87109859, +86-513-85960147 Fax: +86-10-87109861, +86-513-85960137 E-mail: secretary@immc10.com

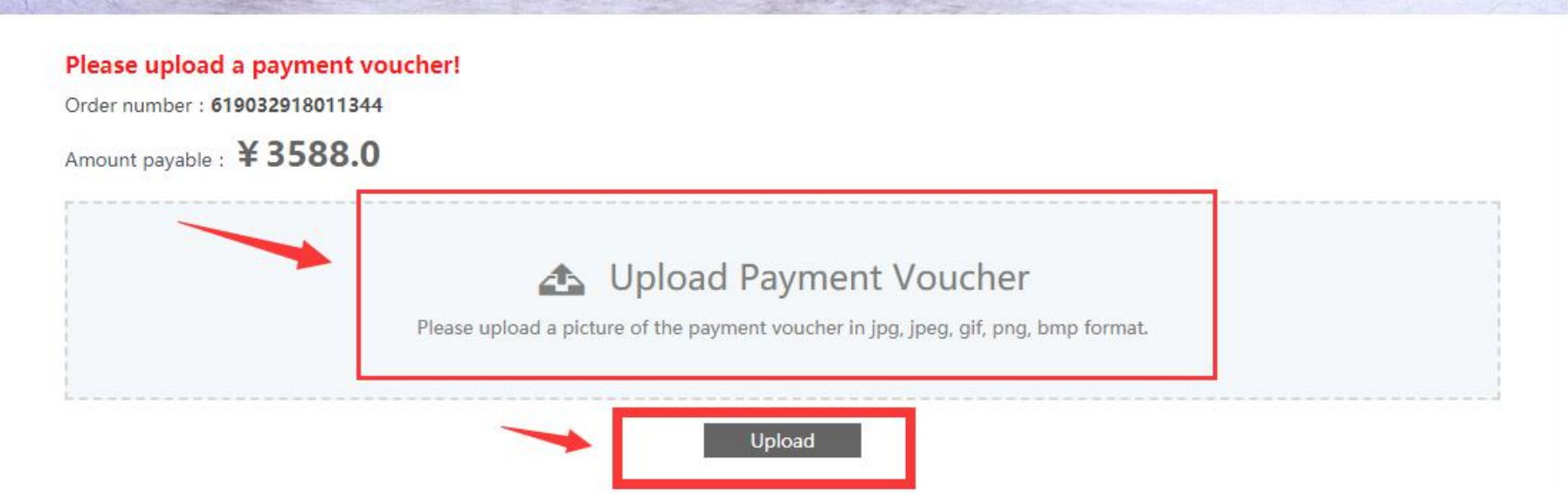

After the payment is confirmed by the backstage management system, the E-ticket and Invoice will be send to your **email and can be downloaded directly.They also can be downloaded from the Dashboard - "Payment" page.**

#### The 10th International Medicinal Mushroom Conference

#### test, You have registered [The 10th International Medicinal **Dear** Mushroom Conference] successfully.

Time: 2019-09-19 08:30 ~ 2019-09-22 21:30 Location: No. 68-A, Zhongyang Road, NETDA, Nantong, Jiangsu, China.

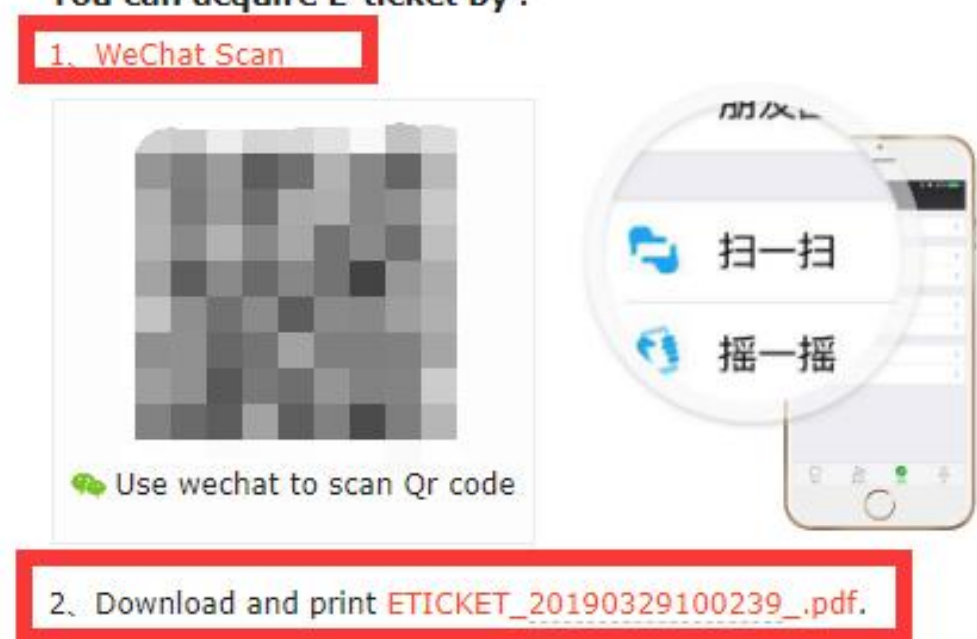

#### You can acquire E-ticket by :

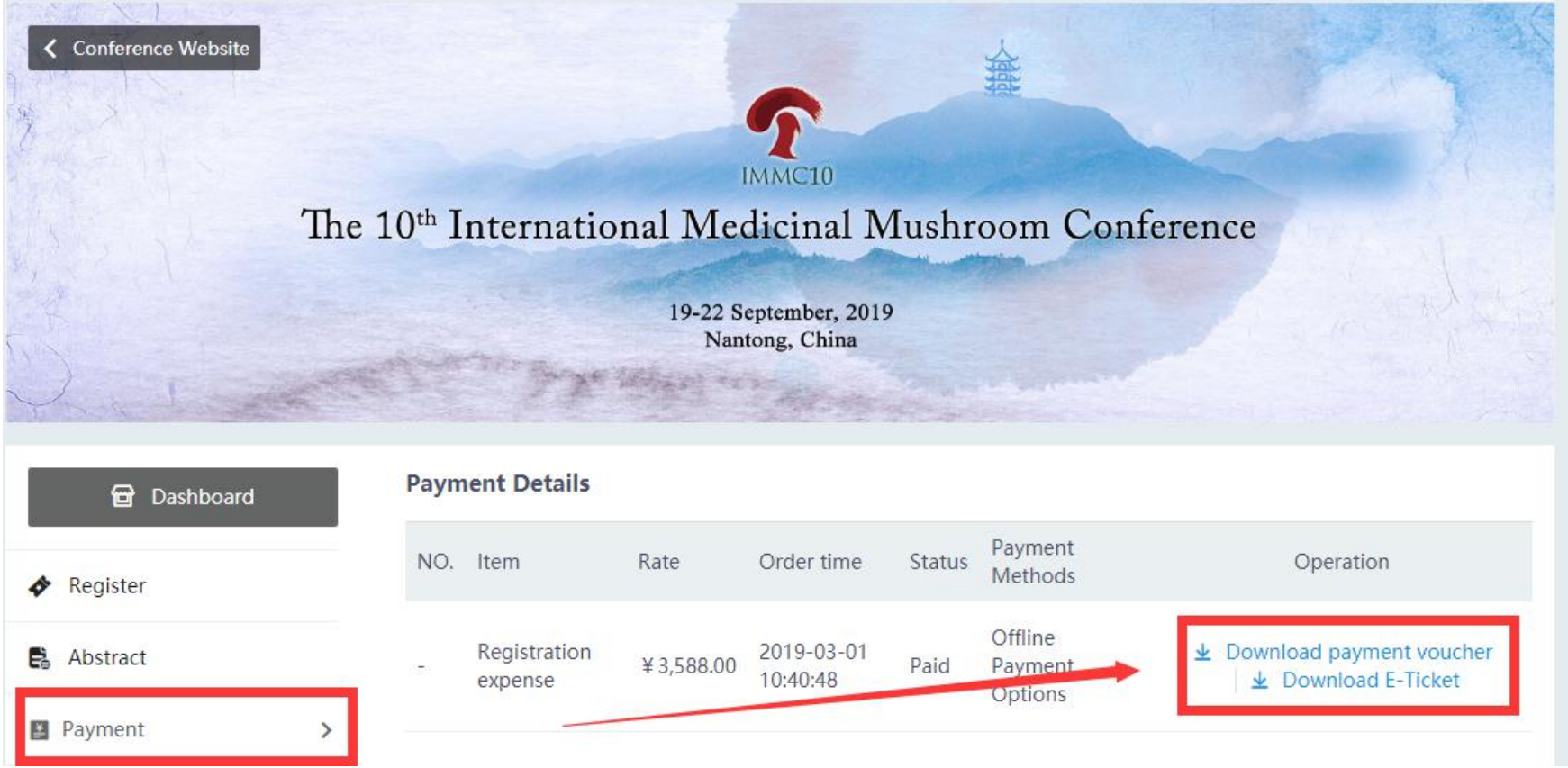

**Please download and print the E-ticket, take it with you when you attend the conference.**

**We are looking forward to meeting you at IMMC10!**

If you have any problems in the process of registration or payment, please contact the Local Organizing Committee of **the 10 th International Medicinal Mushroom Conference (IMMC10):**

**Tel: +86-10-87109859, +86-513-85960147 Fax: +86-513-85960137, +86-10-87109861**

**E-mail:[secretary@immc10.com](mailto:secretary@immc10.com) Website: www.immc10.com**